## **澔學 1Campus\_OHA 雲端教室操作說明**

(一) 登入說明: 雲端服務,直接登入使用。 Step1 . 請先登入新竹市教育 Google 單一入口網 <https://gportal.hc.edu.tw/Login.aspx> Step2. 登入 Gmail 後 , 前往 <https://1campus.net/> , 即可登入 1Campus.net Step3. 點選『我的課程 2.0』立即使用 OHA 雲端教室。

使用手冊: [https://ischool.zendesk.com/hc/zh-tw/articles/5888637539865-](https://ischool.zendesk.com/hc/zh-tw/articles/5888637539865-%E6%88%91%E7%9A%84%E8%AA%B2%E7%A8%8B2-0) [%E6%88%91%E7%9A%84%E8%AA%B2%E7%A8%8B2-0](https://ischool.zendesk.com/hc/zh-tw/articles/5888637539865-%E6%88%91%E7%9A%84%E8%AA%B2%E7%A8%8B2-0)

- (二) 適用作業系統: 建議使用 Google Chrome 瀏覽器、iOS 13 以上/iPhone 6S 以上、Android 10 以上
- (三) 客服信箱/Line@: [support@ischool.com.tw](mailto:support@ischool.com.tw) /

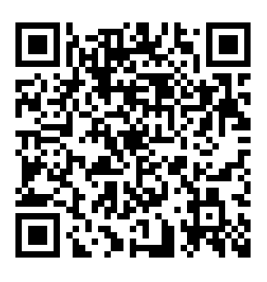

@vvo4068m

補充:除上述登入方式,亦可選擇於 Google 九宮格設定服務(Google Workspace Marketplace),幫助師生於登入學校 Google 帳號後,快速前往 1Campus。

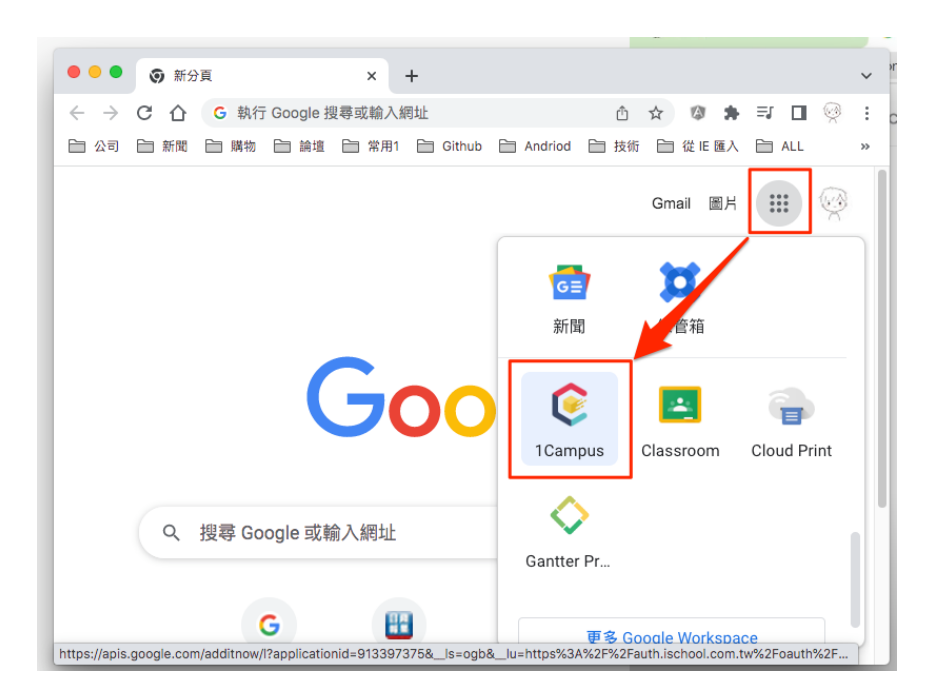

1. 登入後,點選『我的課程 2.0』, 即能按課表進入個別課程 OHA 雲端教室

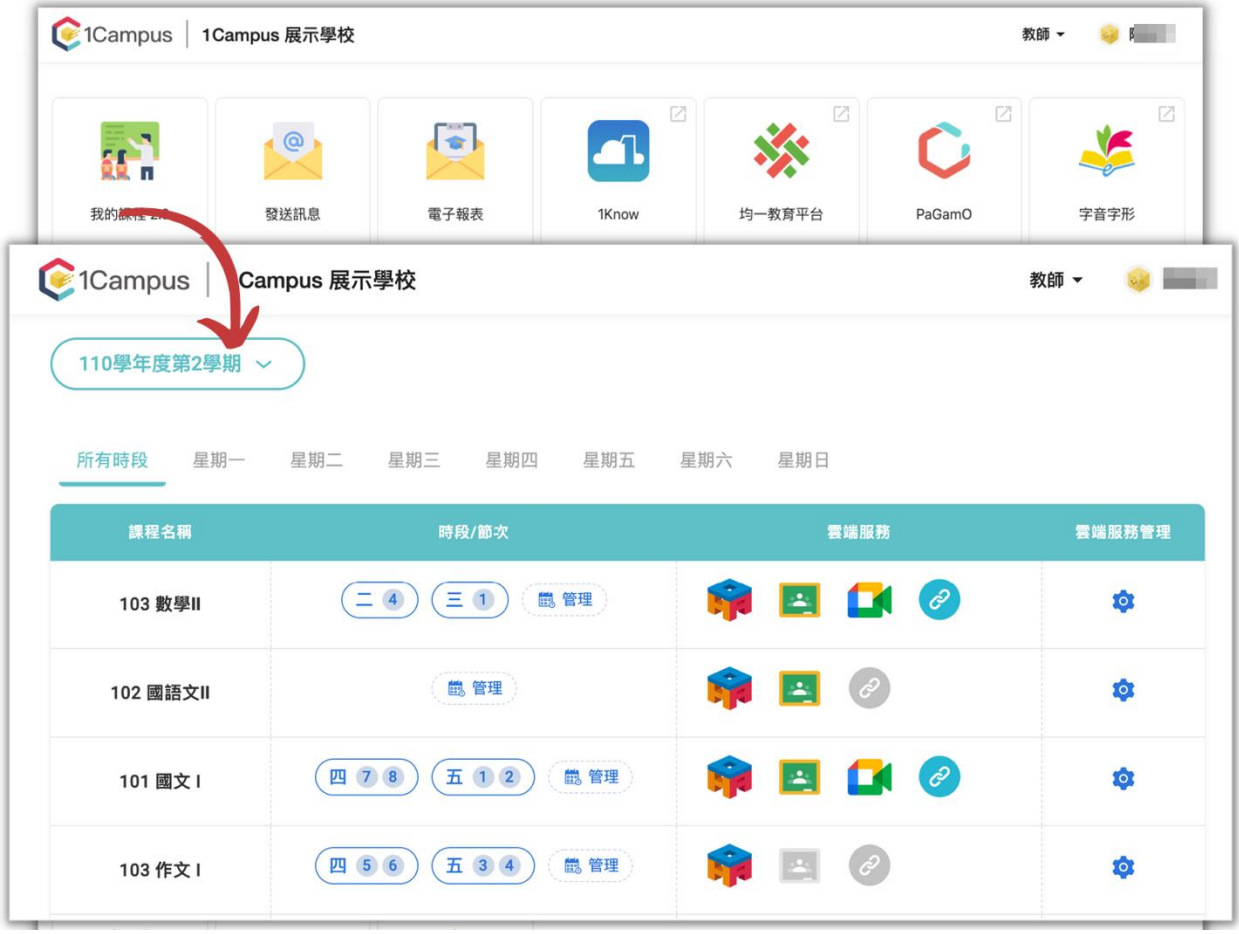

2. 進入 OHA 雲端教室,展開課程訊息交流、課中互動及班級經營。

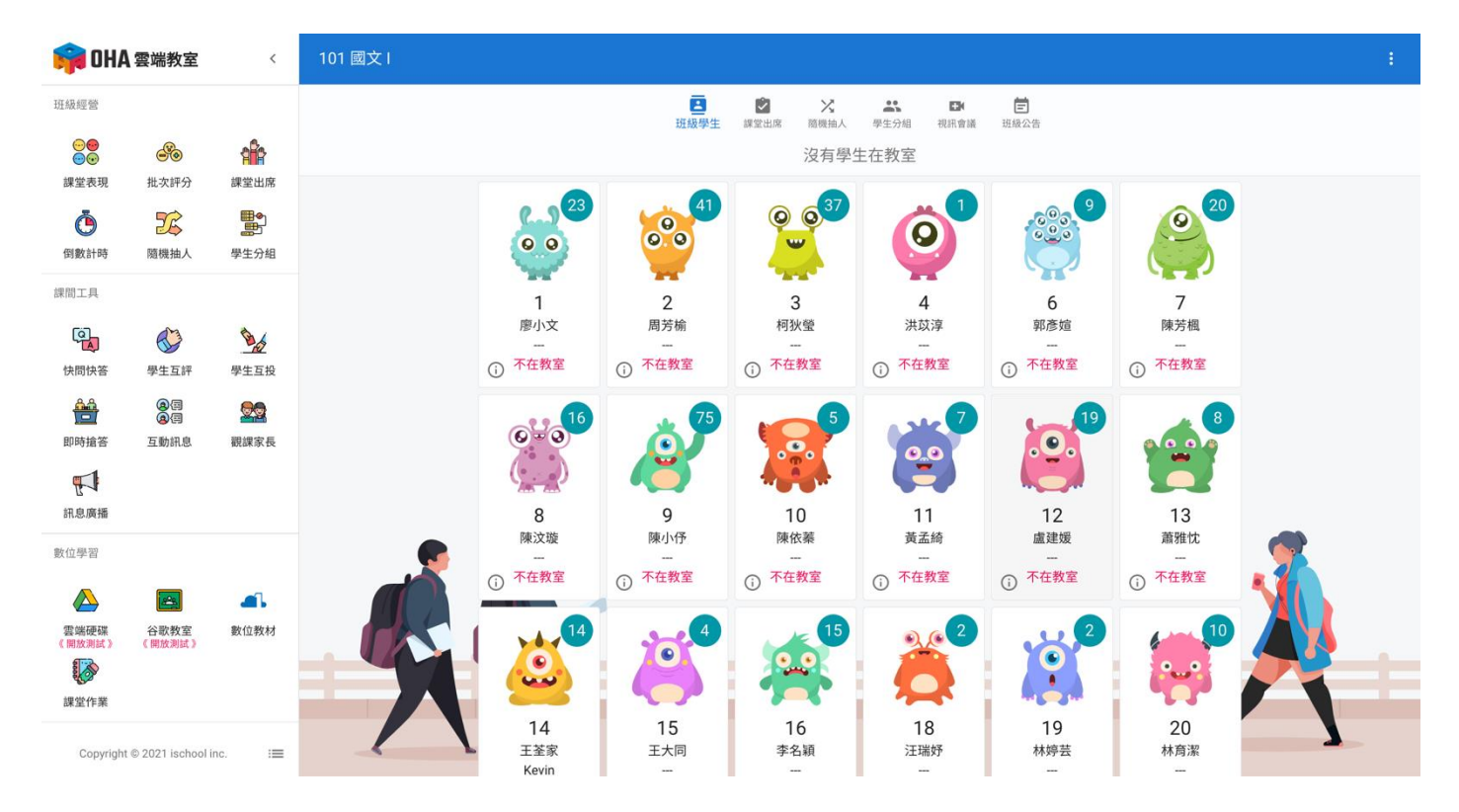